Создание почты:

Переходим на сайт google.com

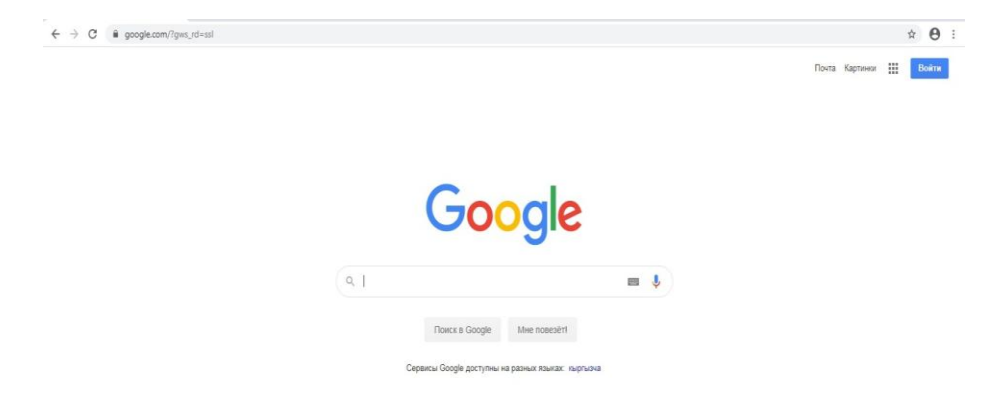

В правом верхнем углу нажимаем на синюю кнопку «Войти»

На открывшейся странице нажимаем на надпись «Создать аккаунт».

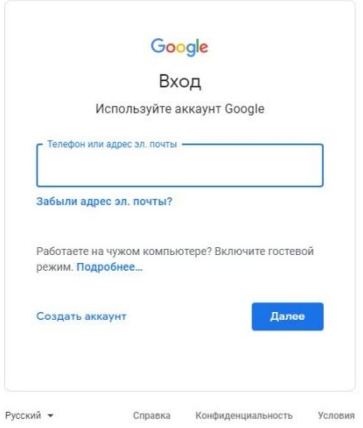

Заполняем свои данные, придумываем логин и пароль, и записываем их куда-нибудь, чтобы не потерять. Нажимаем «Далее»

Если после нажатия «Далее», у вас под графой «Имя пользователя» появилась надпись красным цветом «Это имя пользователя уже занято. Попробуйте другое», то добавьте к вашему логину пару цифр, или измените полностью. Запишите новый логин и нажимаем «Далее».

Дальше вам предложат написать ваш номер телефона, обычно это делать не обязательно. Здесь же указываем вашу дату рождения и пол. Нажимаем «Далее».

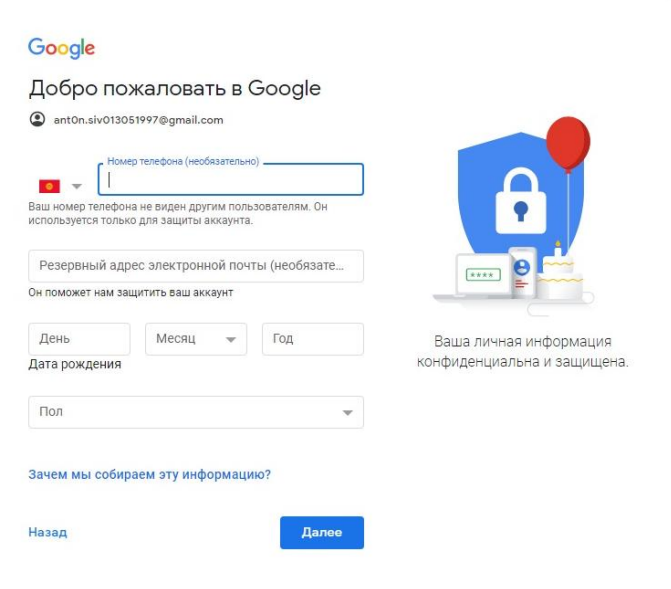

#### Google

#### Конфиденциальность и Условия использования

Чтобы создать аккаунт Google, вам необходимо принять Условия использования, приведенные ниже. Кроме того, при создании аккаунта мы обрабатываем ваши данные в соответствии с Политикой конфиденциальности. Вот ее основные положения:

#### Какие данные мы используем

- Мы сохраняем ваши личные данные, указанные при настройке аккаунта Google (например, имя, адрес электронной почты и номер телефона).
- Когда вы пользуетесь сервисами Google, например пишете сообщение в Gmail или оставляете комментарий к ролику на YouTube, мы сохраняем ввеленные вами ланные
- Когда вы, например, ищете ресторан на Google Картах или смотрите видео на YouTube, мы обрабатываем полученную информацию: сведения о видео, идентификаторы устройств, IP-адреса, файлы соокіе и геоданные.
- Мы также собираем данные, когда вы работаете с приложениями или посещаете сайты, использующие сервисы Google: рекламные объявления, Google Аналитику, видеоплеер YouTube и т. д

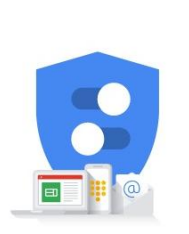

Вы сами решаете, какие данные отправляются в Google и как они используются.

На

### следующей странице листаем вниз и нажимаем «Принять». Ваша почта готова.

Установка программы зум на компьютер.

Вводим в адресную строку : **zoom-us.ru**

Нажимаем на синюю кнопку «Скачать»

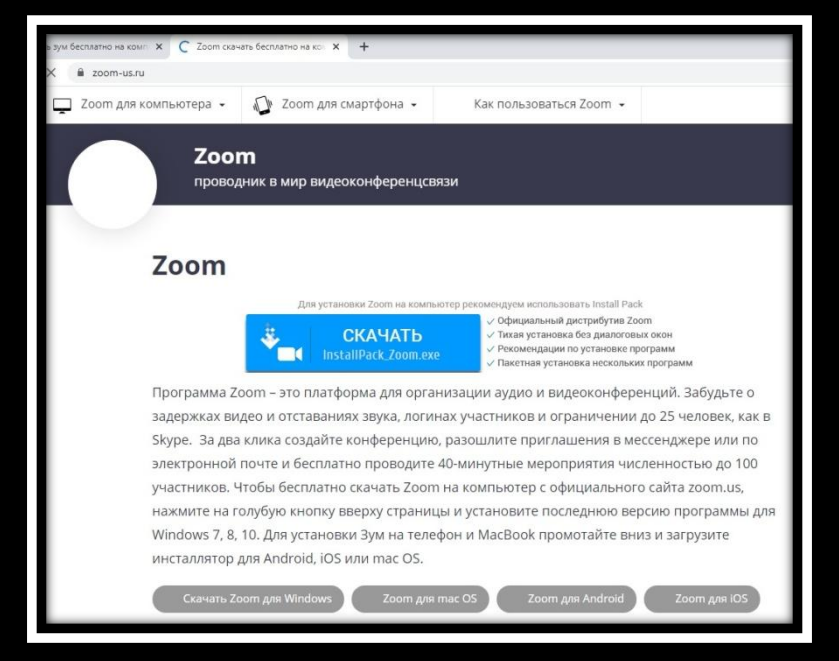

Открываем скаченный файл, обычно этого достаточно и у вас откроется zoom.

Если открылось окно, как показано снизу, то zoom успешно установлен.

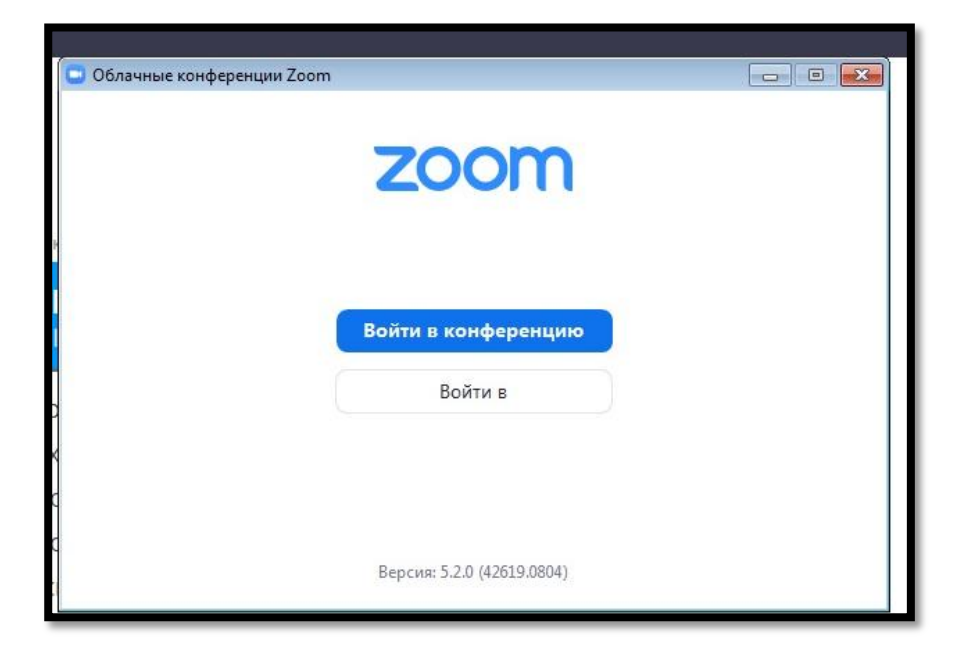

Если у вас открылось другое окно, то нажимаем кнопку «Далее»

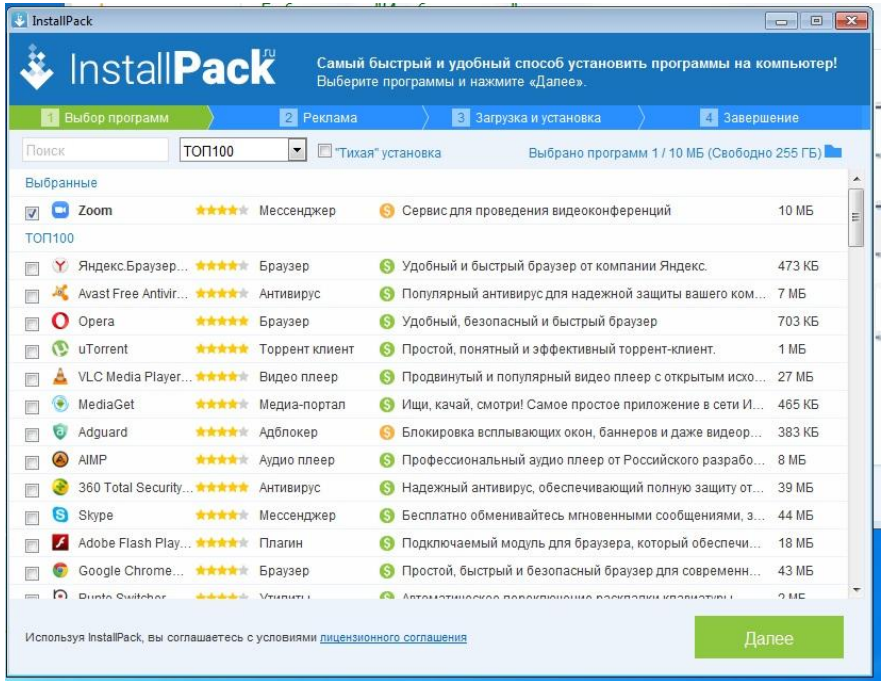

В следующем окне убираем все галочки, чтобы не установить ничего лишнего, и также жмем «Далее»

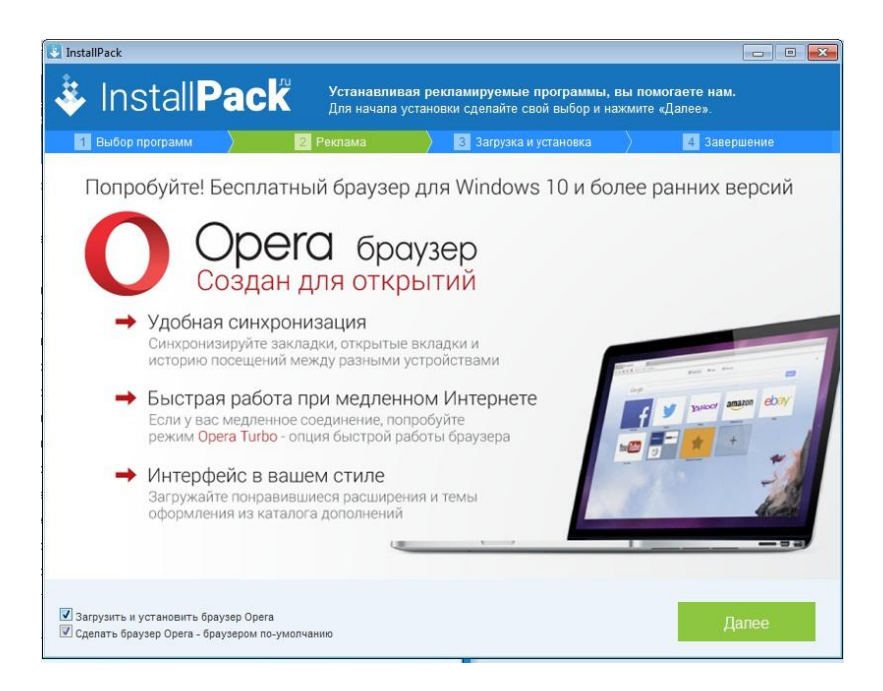

Если вы уже зарегистрировались в zoom, то в появившемся окне можете ввести адрес электронной почты, на который регистрировались и пароль. Если нет, то нажимайте в правом нижнем углу, появившегося окна,

# **«Зарегистрироваться бесплатно»**

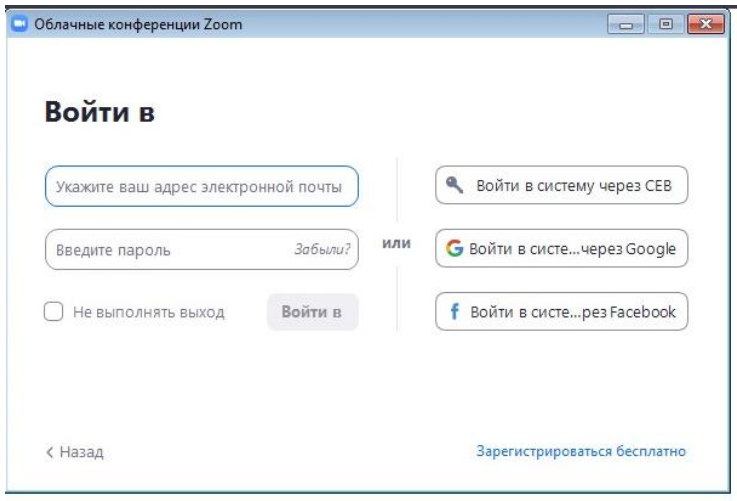

2. Введите дату рождения и нажмите на голубую кнопку «Продолжить». введите дату рождения нажмите на кнопку Продолжить 3. Укажите E-mail. Указывая вашу почту обязательно пишите **@gmail.com** , например «**ant0nsiv01305@gmail.com**»

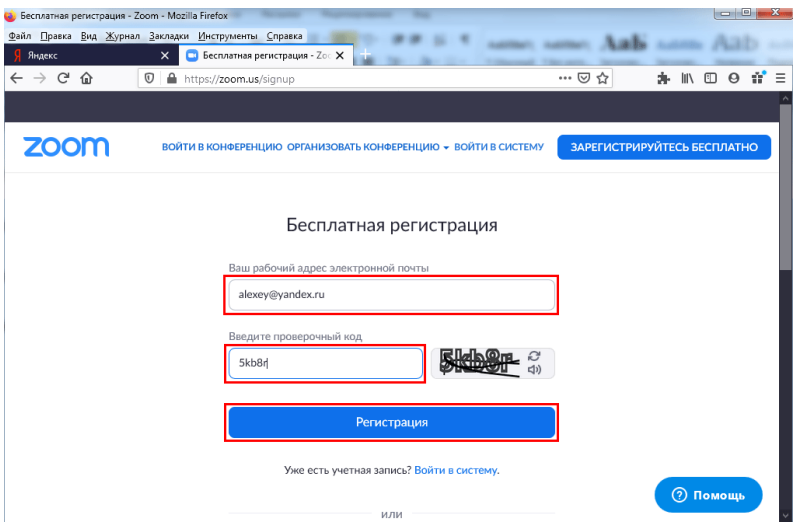

# заполните поля формы

4. Программа Zoom проинформирует об отправке письма, попросит зайти в ящик и щелкнуть по ссылке подтверждения.

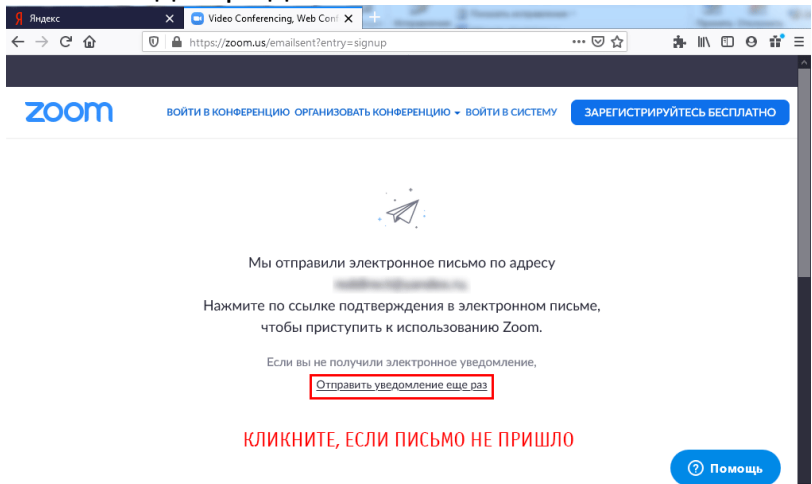

# сообщение об отправке письма

*Если сообщение не пришло в течение 10 минут, кликните по ссылке «Отправить письмо еще раз». Чтобы попасть в вашу почту, которую мы уже зарегистрировали вводим в адресную строку «google.com» и нажимаем «Почта», в правом верхнем углу, далее ищем письмо от отправителя Zoom.*

5. Щелкните по большой голубой кнопке в письме от Зум и перейдите на сайт программы.

активация учетной записи

6. Укажите имя и фамилию. Дважды введите пароль и щелкните «Продолжить».

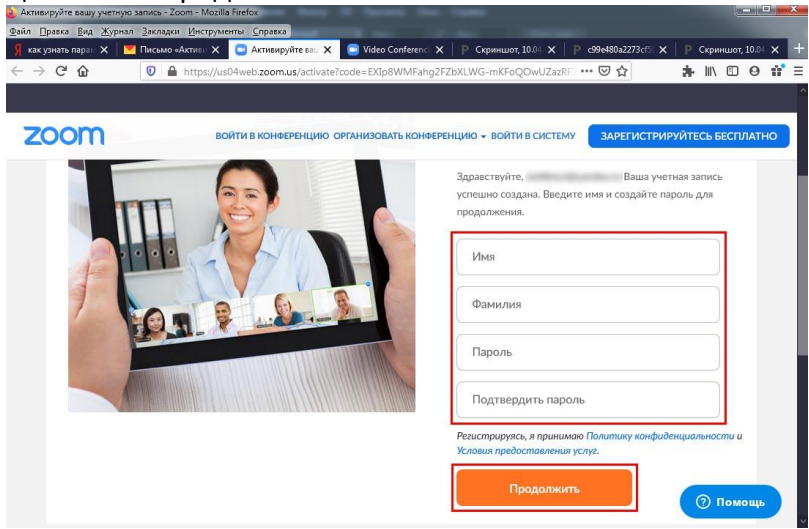

регистрация в программе

*Указывайте пароль из строчных и прописных символов вперемешку с цифрами. В противном случае система не примет секретный код.Например используйте пароль:* 

# *Eel65000*

7. Система предложит пригласить друзей. Оставьте предназначенные для E-mail поля незаполненными и щелкните «Пропустить».

отказ от приглашения друзей

8. Авторизация завершена.

Теперь вы можете снова открыть окно программы zoom и войти, используя ваш электронный адрес и пароль. ( Электронный адрес писать полностью, например:

# **ant0nsiv01305@gmail.com**

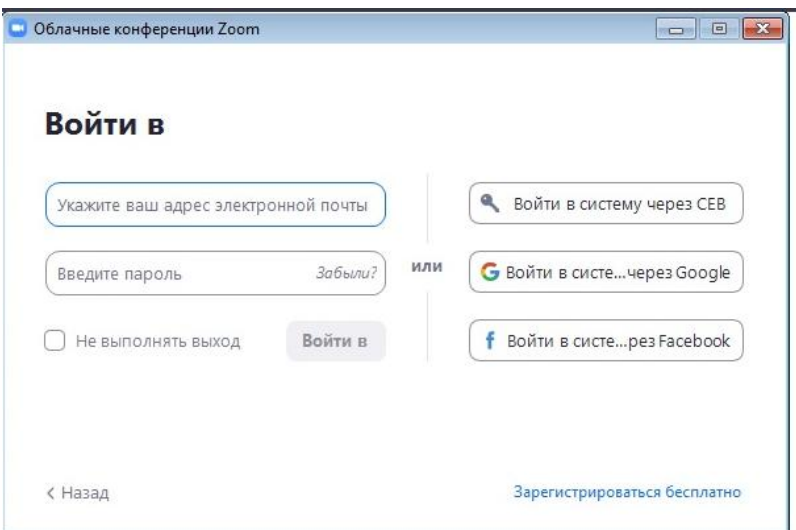

# Как создать конференцию на компьютере

1. Щелкните по ярлычку Зум на рабочем столе или запустите программу из меню «Пуск» Windows.

2. Нажмите на белую кнопку «Войти в».

3. Введите заданные при регистрации в приложении E-mail и пароль и щелкните «Войти в».

4. Кликните на левую иконку с домиком, чтобы перейти на главный экран клиента конференций Zoom.

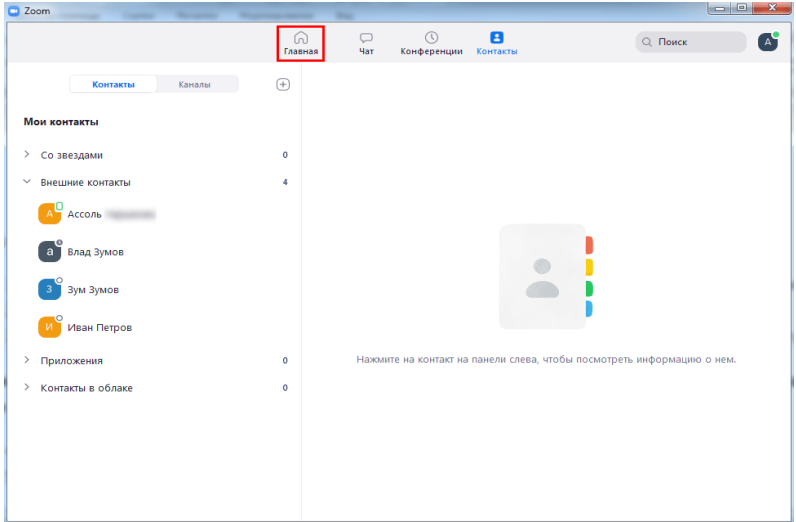

переход на главный экран программы

5. Для создания мгновенной конференции щелкните по оранжевой пиктограмме с видеокамерой.

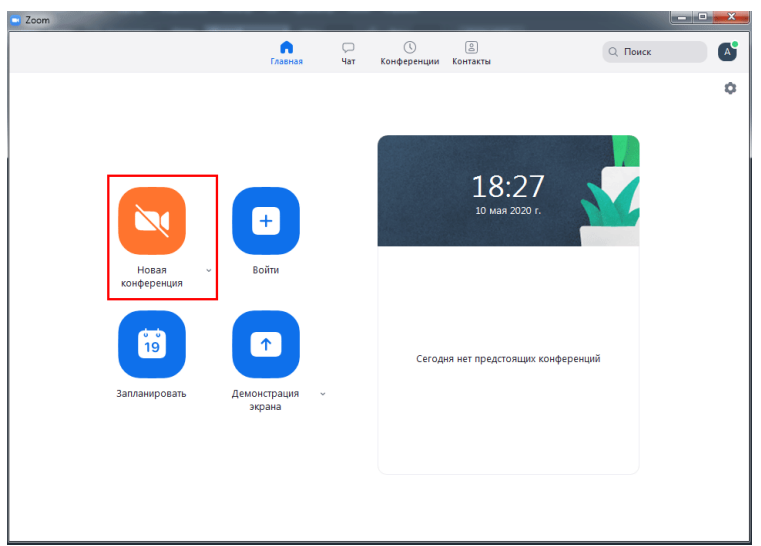

начать конференцию

6. Откроется окно с информацией о предстоящей online-встрече. Приложение для проведения конференций отобразит организатора, пароль, числовой пароль, URL приглашения и идентификатор участника.

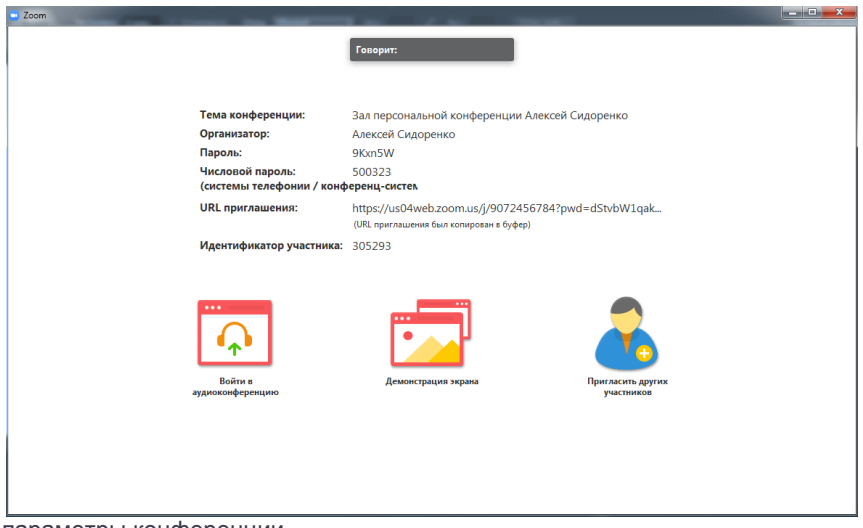

параметры конференции

7. Через несколько секунд появится всплывающее окно, и клиент конференций предложит проверить работу микрофона и динамика. Если уверены, что с оборудованием все в порядке, щелкайте по голубой кнопке «Войти с использованием звука компьютера». Если сомневаетесь, кликните по ссылке «Проверить динамик и микрофон».

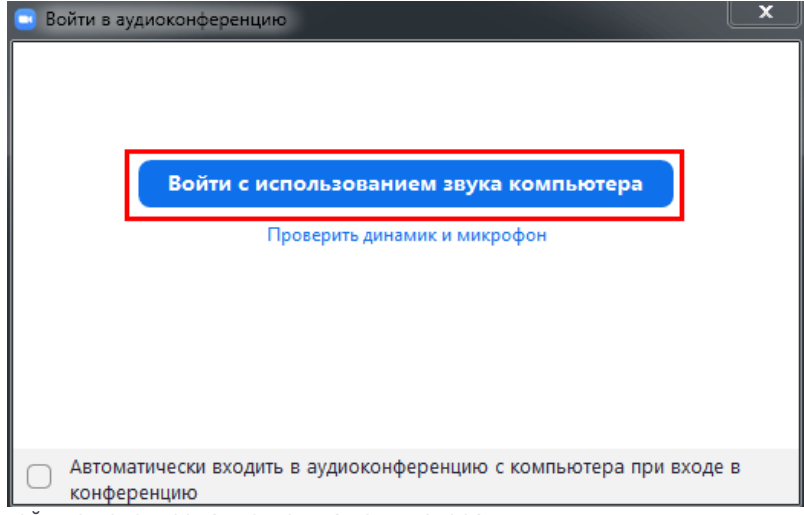

войти с использованием звука компьютера

8. Чтобы включить трансляцию видео, щелкните по второй слева иконке с видеокамерой.

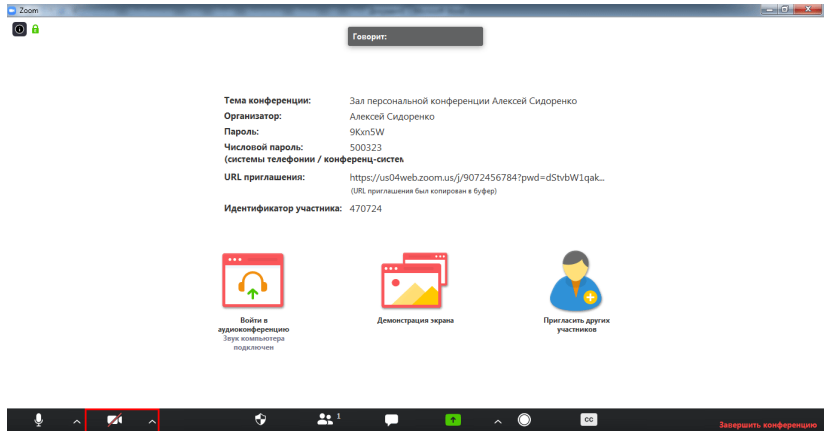

включить видео

При желании настроить параметры видео перед включением видеокамеры, жмите по стрелочке справа от иконки и кликайте по пункту меню «Настройки видео».

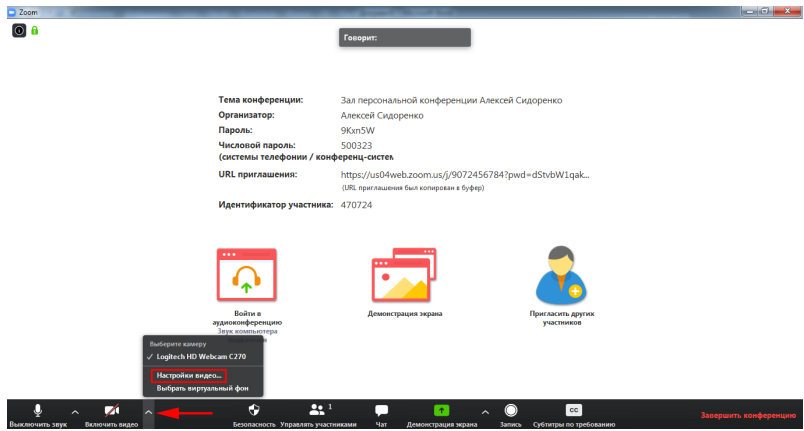

настроить параметры видео

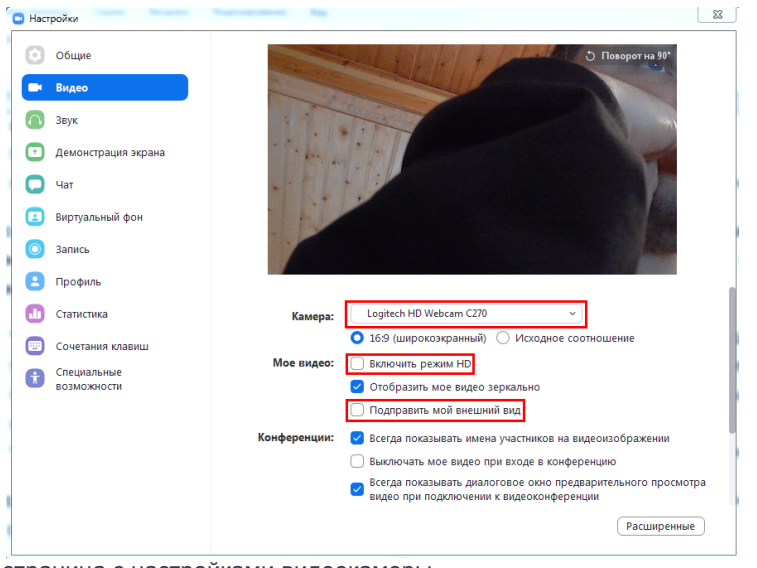

страница с настройками видеокамеры

9. Чтобы завершить онлайн-встречу, щелкните по красной кнопке «Завершить» внизу справа.

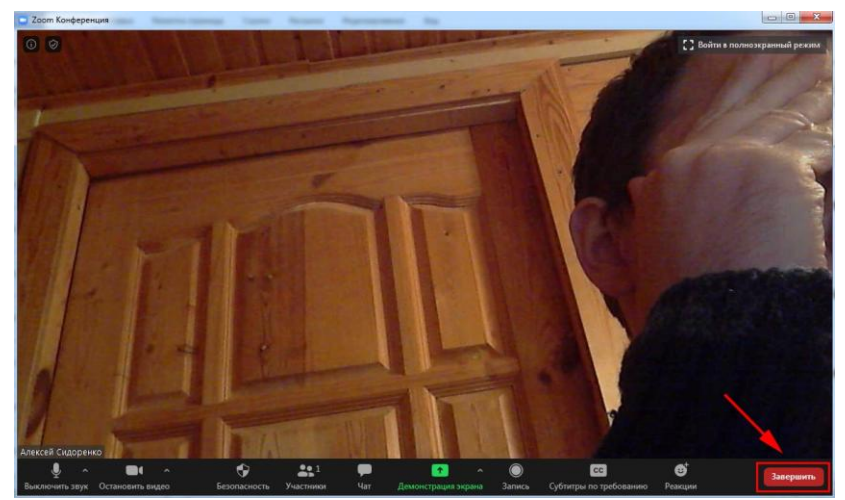

завершение конференции

10. Нажмите на кнопку «Завершить конференцию для всех», чтобы подтвердить окончание мероприятия.

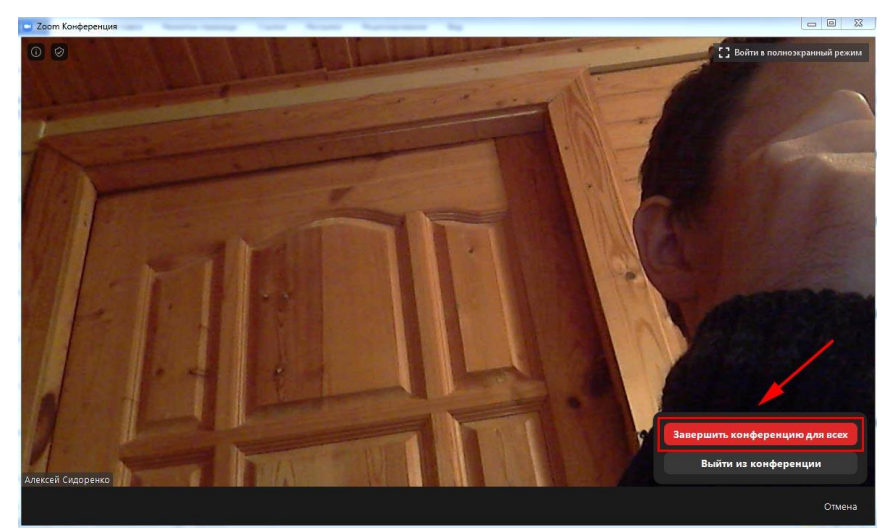

подтверждение завершения для всех участников

### Как пригласить участников на конференцию Zoom

Настало время пригласить участников конференции Zoom. Чтобы открыть панель «Участники» и разослать приглашения, щелкните по иконке «Управлять участниками».

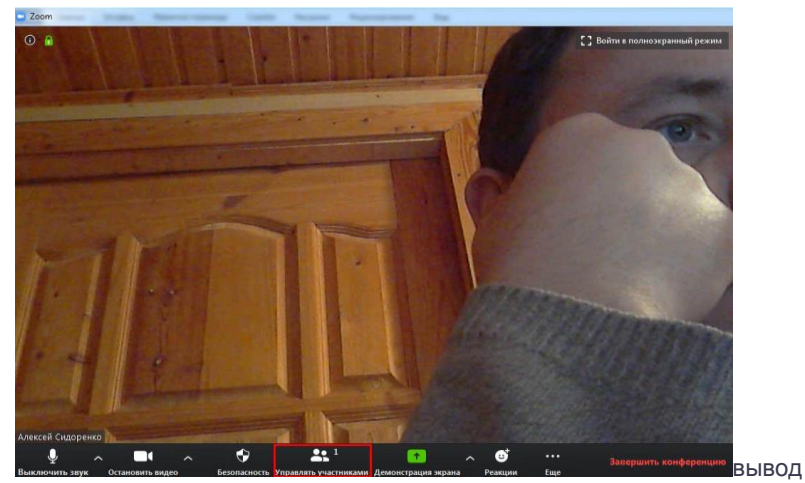

панели Участники

Кликните по кнопке «Пригласить» на панели «Участники» внизу слева.

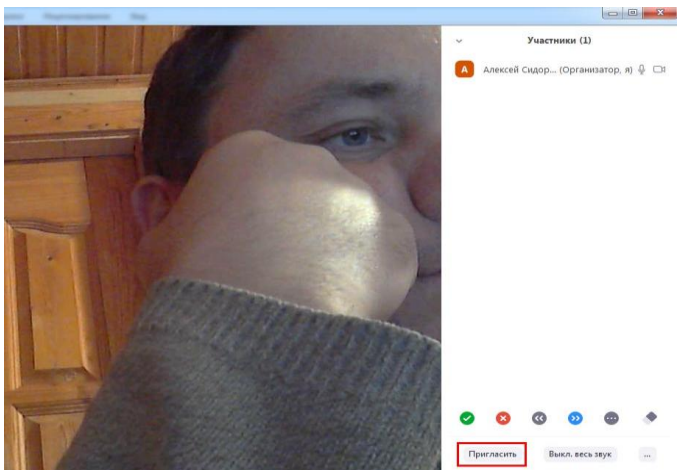

[приглашение участников](https://zoom-us.ru/images/cms/data/zoom-konferenciya/pc/priglashenie9.jpg)

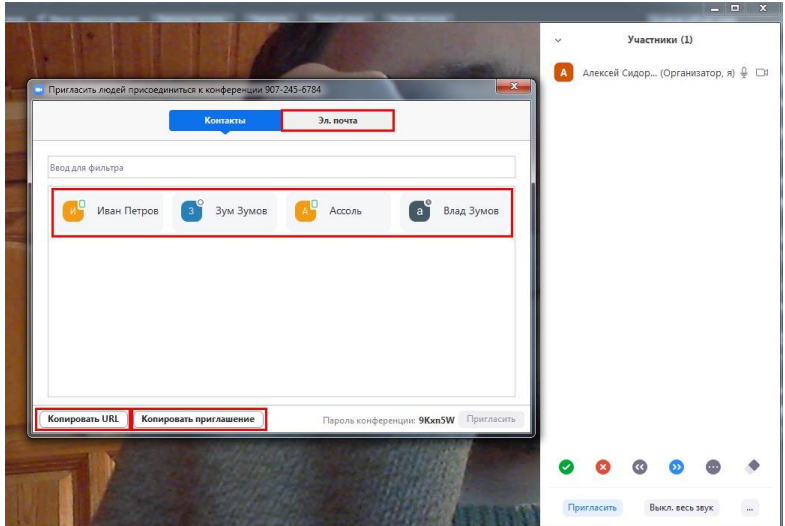

выбор способа отправки приглашения

1. Кликните по кнопке «Копировать URL» и отправьте приглашение в мессенджере или по электронной почте.

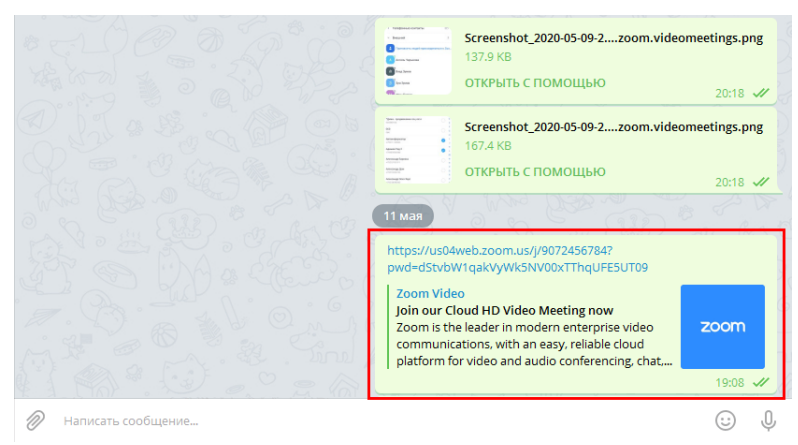

отправка ссылки-приглашения в мессенджере

Организатор семинара может упростить приглашение участников и сразу отправлять приглашение в мессенджере.

настройка автоматического копирования ссылки-приглашения

2. Щелкните «Копировать приглашение» и отправьте сообщение в Telegram, WhatsApp, Viber, Skype или по E-mail.

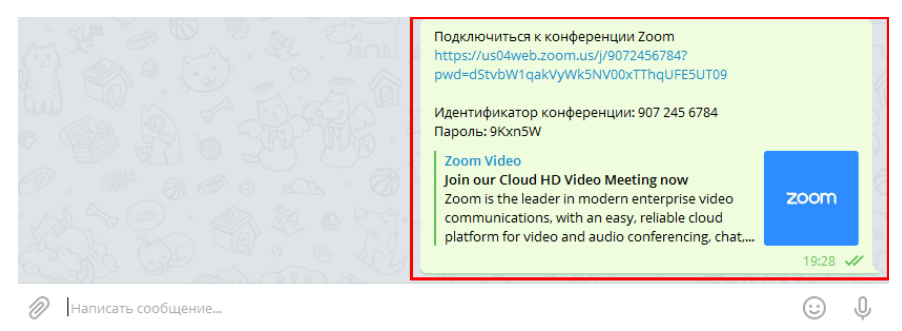

отправка ссылки, идентификатора конференции и пароля

*Приглашение содержит уже знакомую ссылку на мероприятие, а также идентификатор конференции и пароль. Подключение по ссылке предпочтительнее, потому что пользователю не потребуется вводить идентификатор и шифр. Чтобы моментально подключиться к вебинару, просто щелкните по URL в мессенджере или электронном письме.*

# Как пригласить на конференцию без перехода в раздел «Участники»

Разработчики предусмотрели возможность приглашения на конференцию, минуя раздел «Участники».

1. Если вы включили трансляцию видео, щелкните по иконке «i» вверху слева.

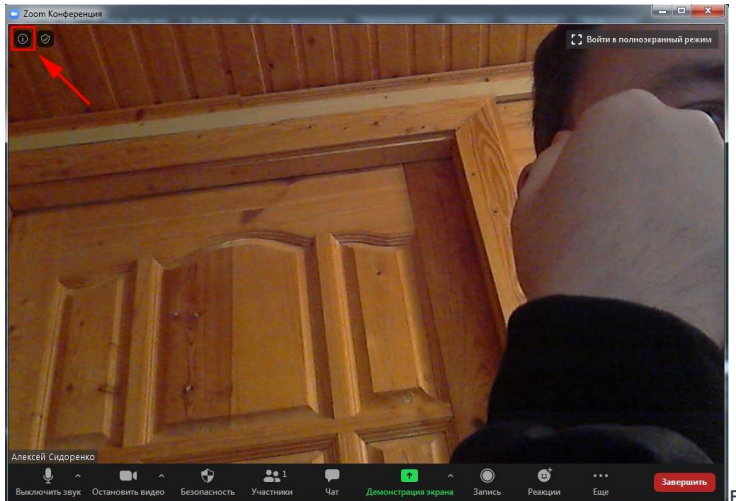

[в](https://zoom-us.ru/images/cms/data/zoom-konferenciya/pc/vivod-informacii-18-0.jpg)ывод

информации о мероприятии

2. В контекстном меню кликните по ссылке «Копировать URL», чтобы скопировать в буфер обмена ссылку-приглашение. Система уведомит о том, что ссылка скопирована.

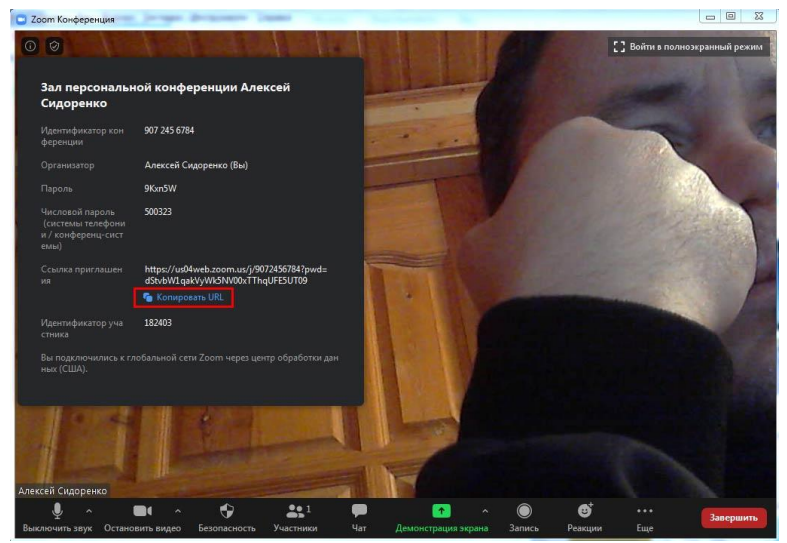

информация о конференции

### 2. Отправьте приглашение в мессенджере или по E-mail.

## Как организовать конференцию в Zoom

После получения приглашения человек подтверждает участие в онлайнвстрече и попадает в зал ожидания. Для управления членами конференции активируйте панель «Участники» щелчком по одноименной иконке. Опишем функции, доступные организатору из панели «Участники».

1. Чтобы подтвердить участие и перевести пользователя из зала ожидания, нажмите на голубую кнопку «Принять» справа от имени. Для отказа кликните по красной ссылке «Удалить».

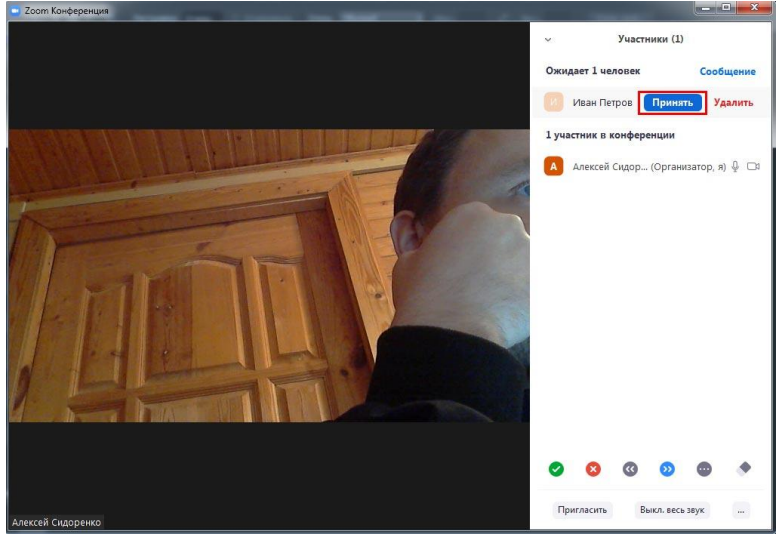

прием участника

2. Чтобы отключить звук участника, щелкните по голубой кнопке «Выключить звук» справа от имени.

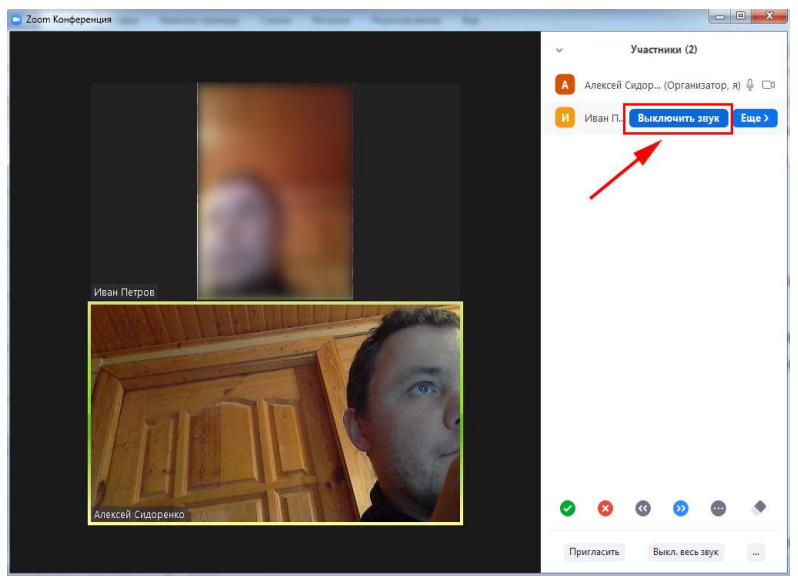

выключение звука

3. Нажмите на кнопку «Еще» и вызовите контекстное меню управления участниками конференции.

- Как изменить организатора конференции? Жмите «Сделать организатором».
- Как придумать псевдоним участника? Щелкайте «Переименовать».
- Как вернуть человека в зал ожидания? Кликайте «Перевести в зал ожидания».
- Как заставить участника покинуть конференцию? Жмите «Удалить».

4. Чтобы отключить звук разом у всех участников конференции, щелкайте по кнопке «Выкл. весь звук». Во всплывающем окне жмите «Да».

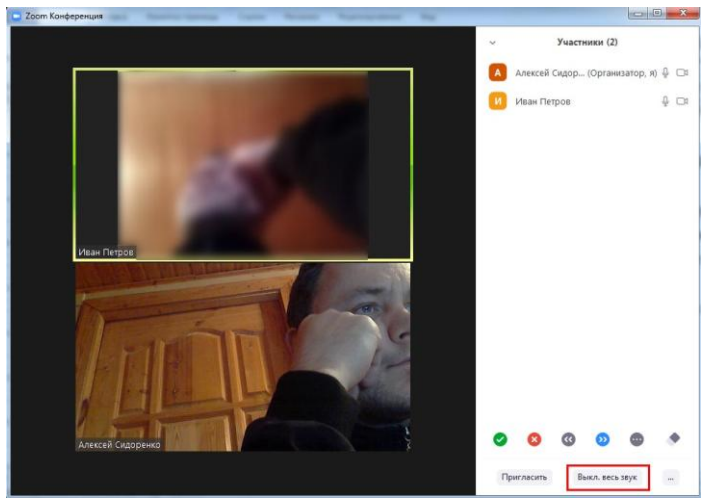

отключение звука разом у всех участников

закрытие панели Участники

# Как включить демонстрацию экрана ПК в Зуме

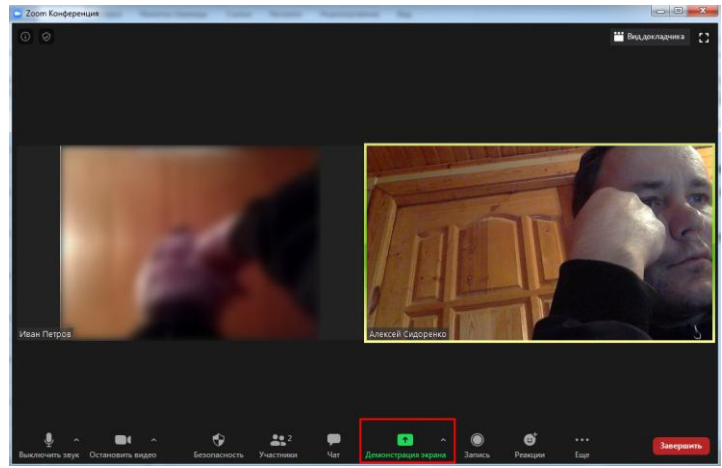

1. Щелкните по светло-зеленой иконке «Демонстрация экрана».

демонстрация экрана

2. Выберите режим демонстрации: экран организатора целиком, одна из открытых программ или виртуальная доска, позволяющая участникам делать совместные пометки.

3. Нажмите на голубую кнопку «Совместное использование» внизу справа.

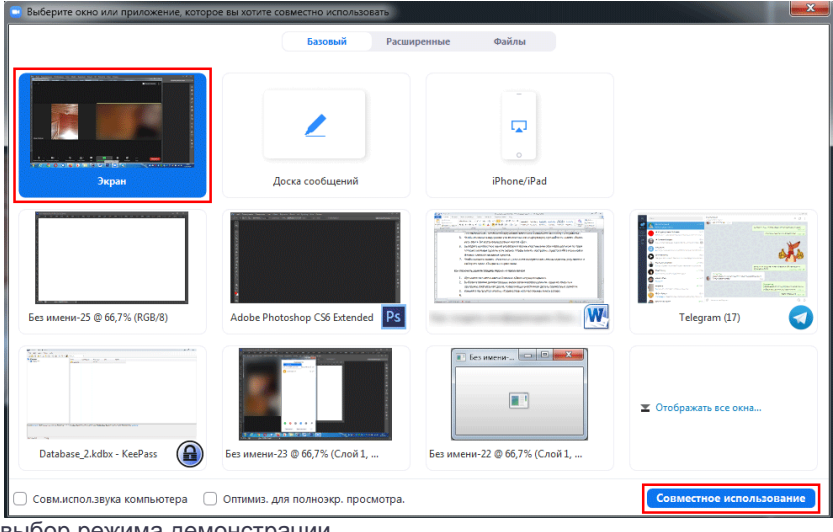

выбор режима демонстрации

*В режиме «Экран» пользователи видят все программы, открытые на компьютере организатора. В режиме демонстрации одной программы участникам показывается только выбранное приложение. Например, вы расшарили презентацию Microsoft PowerPoint и незаметно для окружающих читаете уточнения к слайдам из документа Microsoft Word. Пользователи видят только презентацию PowerPoint и не догадываются о том, что на компьютере организатора запущены другие программы.*

Режим «Доска сообщений» позволяет участником совместными усилиями создавать текстово-графический контент и сохранять

документ на компьютере. Для сохранения виртуальной доски жмите на крайнюю справа иконку «Сохранить».

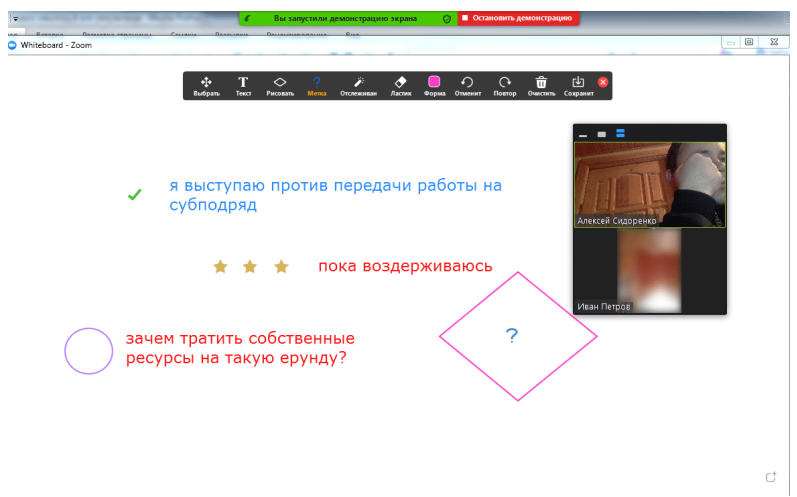

режим Доска сообщений Zoom

4. Для прекращения режима демонстрации экрана щелкните по красной кнопке «Остановить демонстрацию».

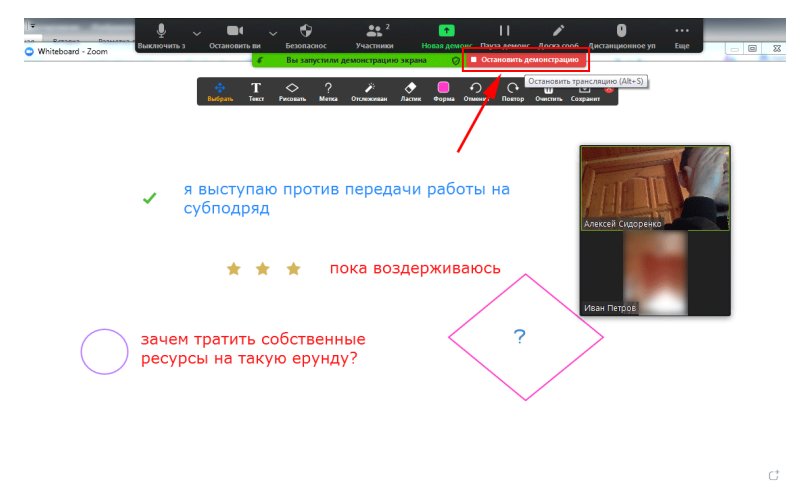

остановка демонстрации экрана

# Как создать онлайн-конференцию в Zoom на смартфоне

1. Щелкните по иконке клиента конференций.

2. Нажмите «Войти в систему».

3. Укажите электронную почту и пароль, которые вы задали при регистрации в Зум.

4. Щелкните по голубой кнопке «Войти в систему».

5. Загрузится главный экран программы.

6. Чтобы создать конференцию, щелкните по левой оранжевой иконке с видеокамерой.

7. Нажмите на кнопку «Начать конференцию», положение ползунков не меняйте.

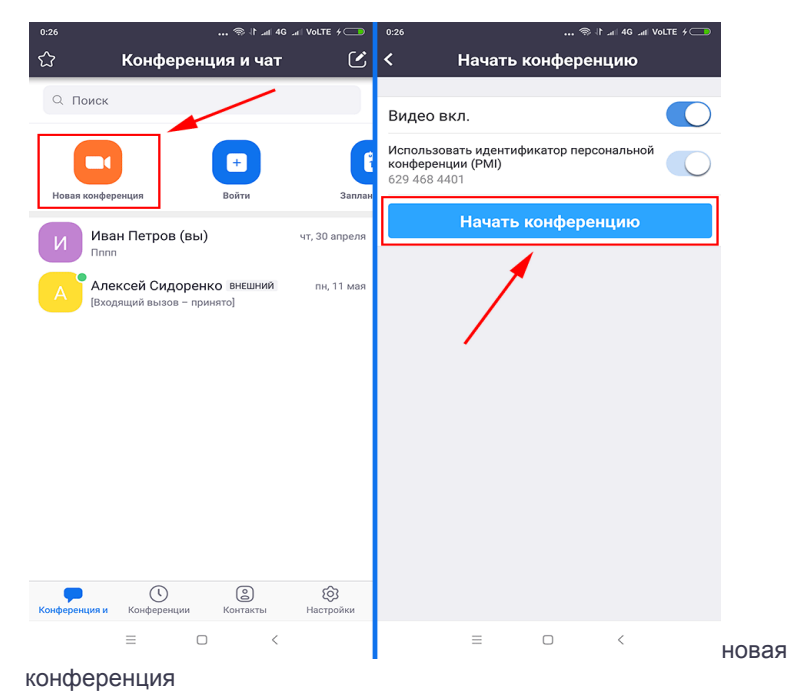

8. Вы успешно подключились к семинару. Видео и звук организатора на смартфоне включены по умолчанию.

9. Для окончания вебинара щелкните по красной ссылке «Завершить» вверху справа. Чтобы подтвердить намерения, нажмите на яркую кнопку «Завершить конференцию для всех».

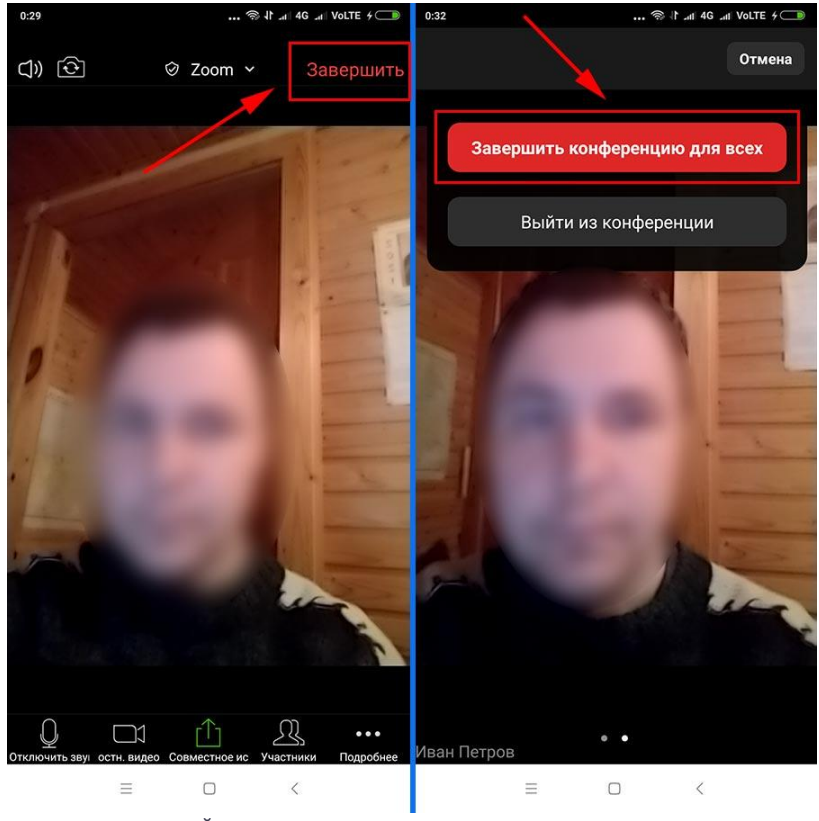

завершение онлайн-встречи

# Как пригласить на конференцию со смартфона

1. Нажмите на иконку «Участники».

*Если на иконки не отображаются, тапните по экрану телефона.*

2. Щелкните по кнопке «Пригласить» в левом нижнем углу.

3. Во всплывающем окне выберите способ отправки: через SMSсообщение, почту Gmail, контакты Zoom, ссылку-приглашение.

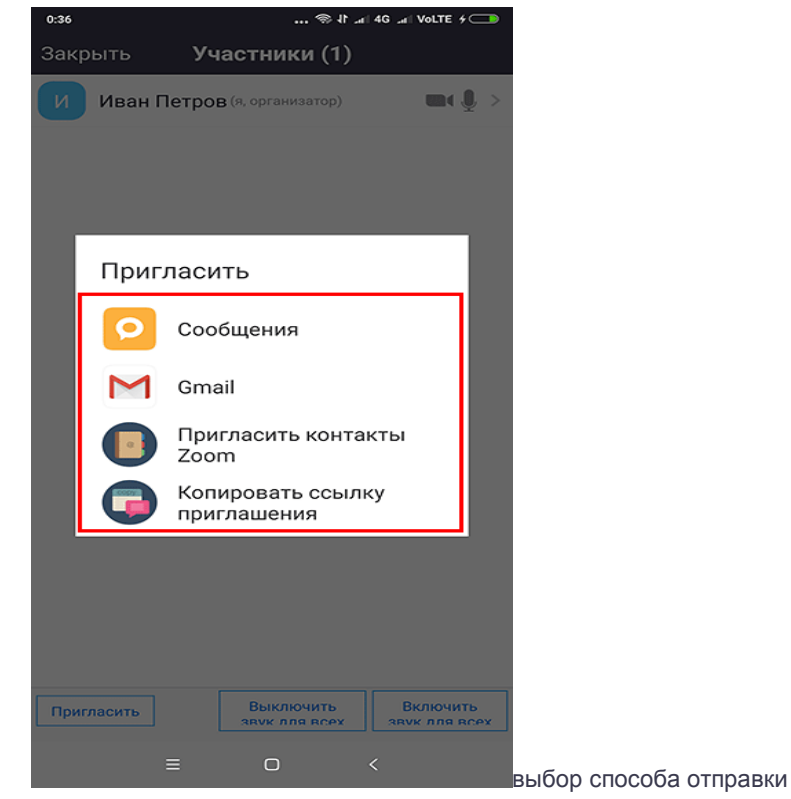

приглашения

Если вы проводите семинар с большим количеством незнакомых людей, разошлите приглашение по E-mail или отправьте ссылкуприглашение в мессенджере.

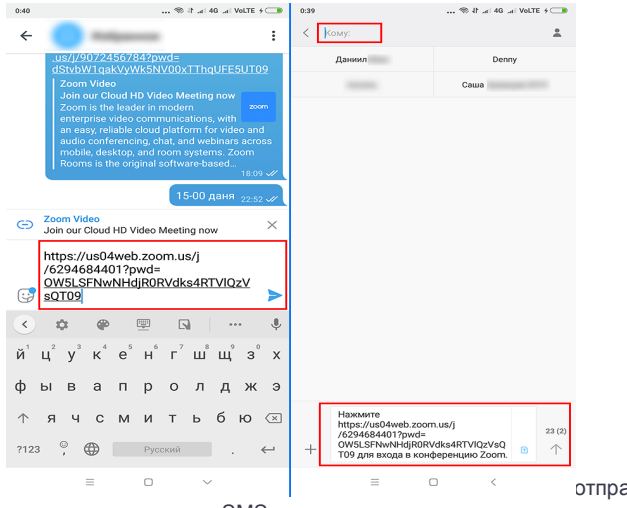

авка приглашения в

мессенджере и через SMS

4. Пользователь щелкнет по ссылке и попадет в зал ожидания.

5. Нажмите «Принять», чтобы новый участник из зала ожидания перешел к онлайн-встрече.

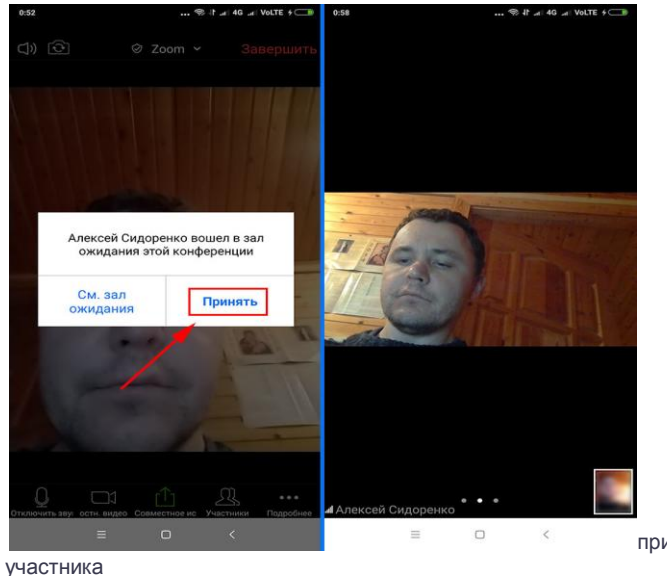

[п](https://zoom-us.ru/images/cms/data/zoom-konferenciya/smartfon/5-priem-uchastnika.jpg)рием нового

32

# Управление участниками конференции со смартфона

1. Для перехода к управлению участниками щелкните по одноименной иконке с человечками.

2. Кликните по имени одного из участников.

3. На экране телефона появится контекстное меню. Что может сделать организатор?

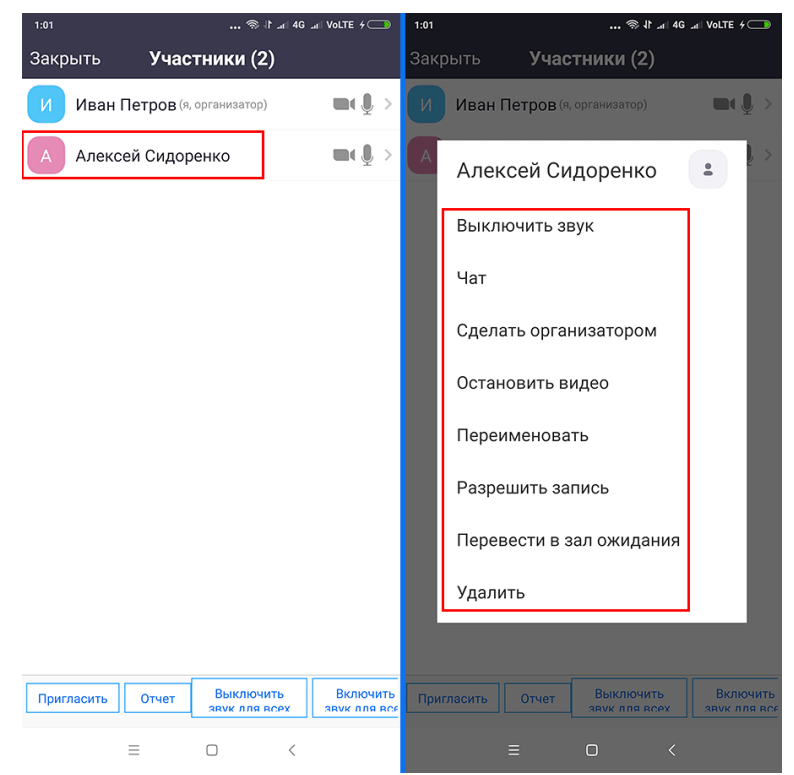

управление участниками конференции

- Включить/выключить микрофон участника.
- Начать переписку в чате.
- Сделать человека организатором.
- Отключить трансляцию видео.
- Переименовать участника.
- Разрешить/запретить вести запись online-встречи.
- Вернуть человека в зал ожидания.
- Удалить пользователя из конференции.

## Как настроить конференцию с телефона

1. Щелкните по иконке с микрофоном, чтобы включить или отключить звук.

2. Кликните по пиктограмме с камерой для включения и отключения видео.

отключение звука и видео

3. Нажмите на зеленую иконку «Совместное использование экрана», чтобы расшарить, фотографию, открытый в браузере сайт, документ на телефоне или в облаке.

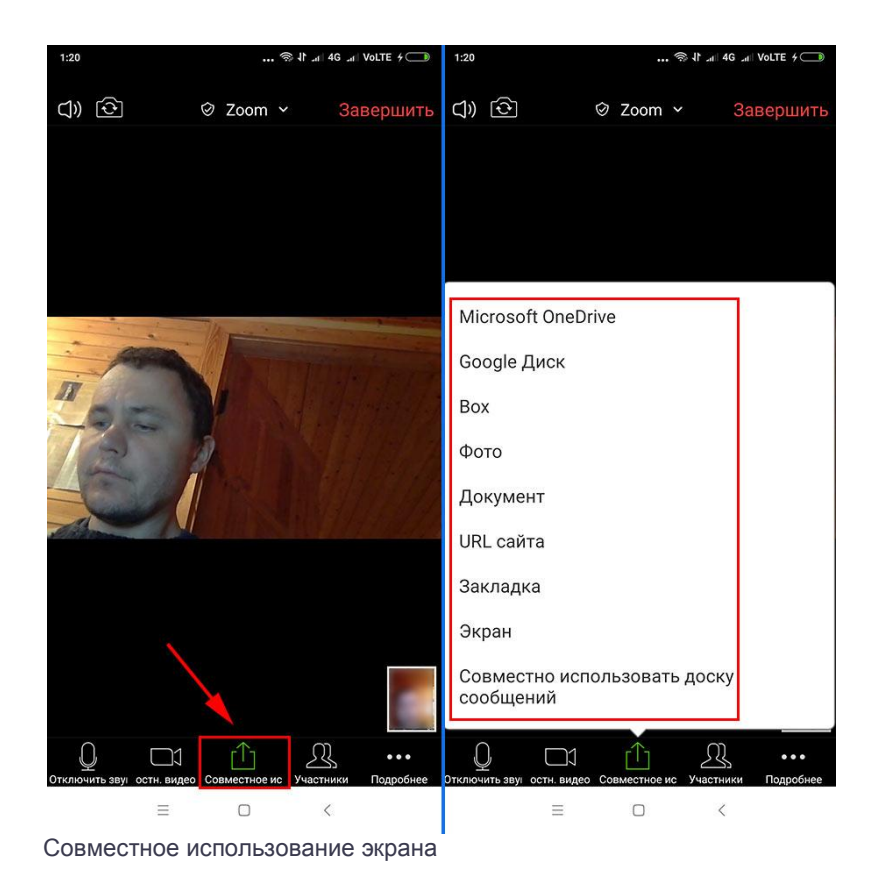

*Нижний пункт меню «Совместно использовать доску сообщений» позволяет участникам совещания общими усилиями создавать текстово-графический контент.*

4. Щелкните по иконке «Остановить совместное использование экрана», чтобы прекратить демонстрацию экрана смартфона.

5. Кликните по пиктограмме «Подробнее» с тремя точками, чтобы поаплодировать, отключить звук, начать переписку в чате или перейти к настройкам конференции.

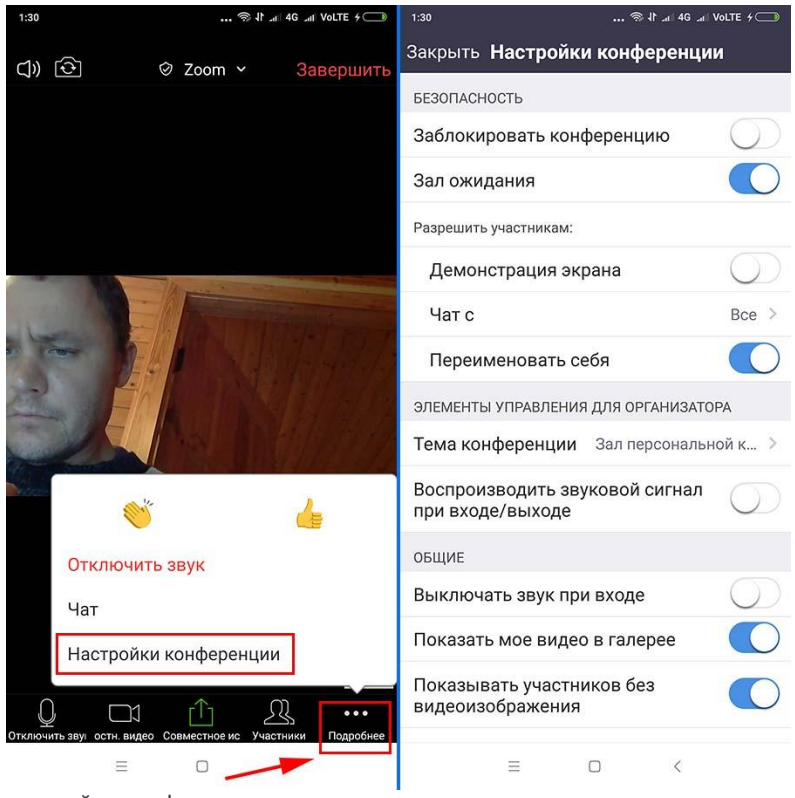

настройки конференции